This tutorial is part of a set. Find out more about data access with ASP.NET in the Working with Data in ASP.NET 2.0 section of the ASP.NET site at http://www.asp.net/learn/dataaccess/default.aspx.

# **Working with Data in ASP.NET 2.0 :: Programmatically Setting the ObjectDataSource's Parameter Values**

# **Introduction**

As we saw in the previous tutorial, a number of options are available for declaratively passing parameter values to the ObjectDataSource's methods. If the parameter value is hard-coded, comes from a Web control on the page, or is in any other source that is readable by a data source Parameter object, for example, that value can be bound to the input parameter without writing a line of code.

There may be times, however, when the parameter value comes from some source not already accounted for by one of the built-in data source Parameter objects. If our site supported user accounts we might want to set the parameter based on the currently logged in visitor's User ID. Or we may need to customize the parameter value before sending it along to the ObjectDataSource's underlying object's method.

Whenever the ObjectDataSource's Select method is invoked the ObjectDataSource first raises its Selecting event. The ObjectDataSource's underlying object's method is then invoked. Once that completes the ObjectDataSource's Selected event fires (Figure 1 illustrates this sequence of events). The parameter values passed into the ObjectDataSource's underlying object's method can be set or customized in an event handler for the Selecting event.

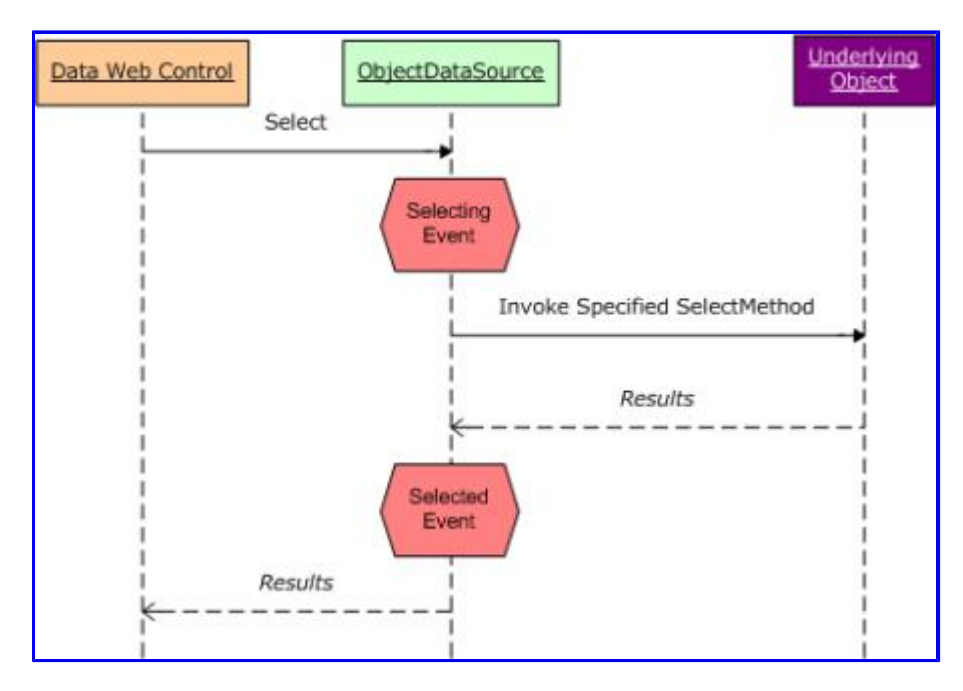

# **Figure 1: The ObjectDataSource's Selected and Selecting Events Fire Before and After Its Underlying Object's Method is Invoked**

In this tutorial we'll look at adding a method to our DAL and BLL that accepts a single input parameter – Month, of type Integer – and returns an EmployeesDataTable object populated with those employees that have their hiring anniversary in the specified Month. Our example will set this parameter programmatically based on the current month, showing a list of "Employee Anniversaries This Month."

Let's get started!

# **Step 1: Adding a Method to EmployeesTableAdapter**

For our first example we need to add a means to retrieve those employees whose  $H$ ireDate occurred in a specified month. To provide this functionality in accordance with our architecture we need to first create a method in EmployeesTableAdapter that maps to the proper SQL statement. To accomplish this, start by opening the Northwind Typed DataSet. Right-click on the EmployeesTableAdapter label and choose Add Query.

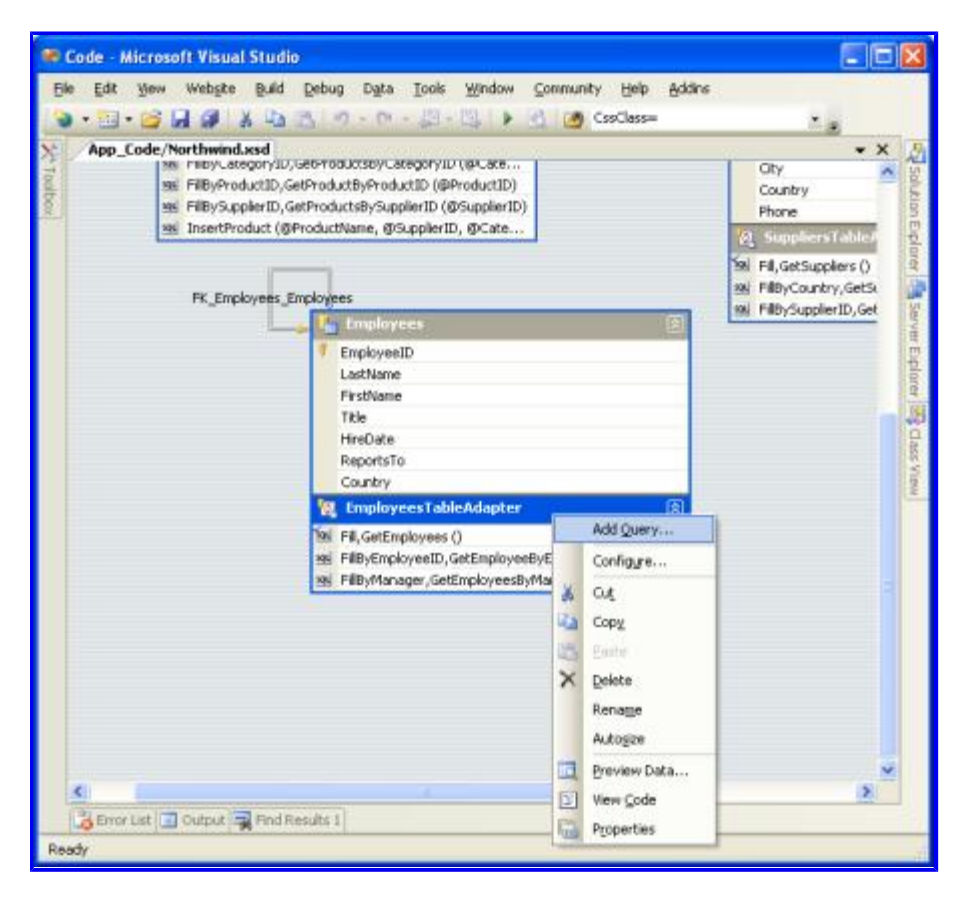

**Figure 2: Add a New Query to the EmployeesTableAdapter**

Choose to add a SQL statement that returns rows. When you reach the Specify a SELECT Statement screen the default SELECT statement for the EmployeesTableAdapter will already be loaded. Simply add in the WHERE clause: WHERE DATEPART(m, HireDate) = @Month. DATEPART is a T-SQL function that returns a particular date portion of a datetime type; in this case we're using DATEPART to return the month of the HireDate column.

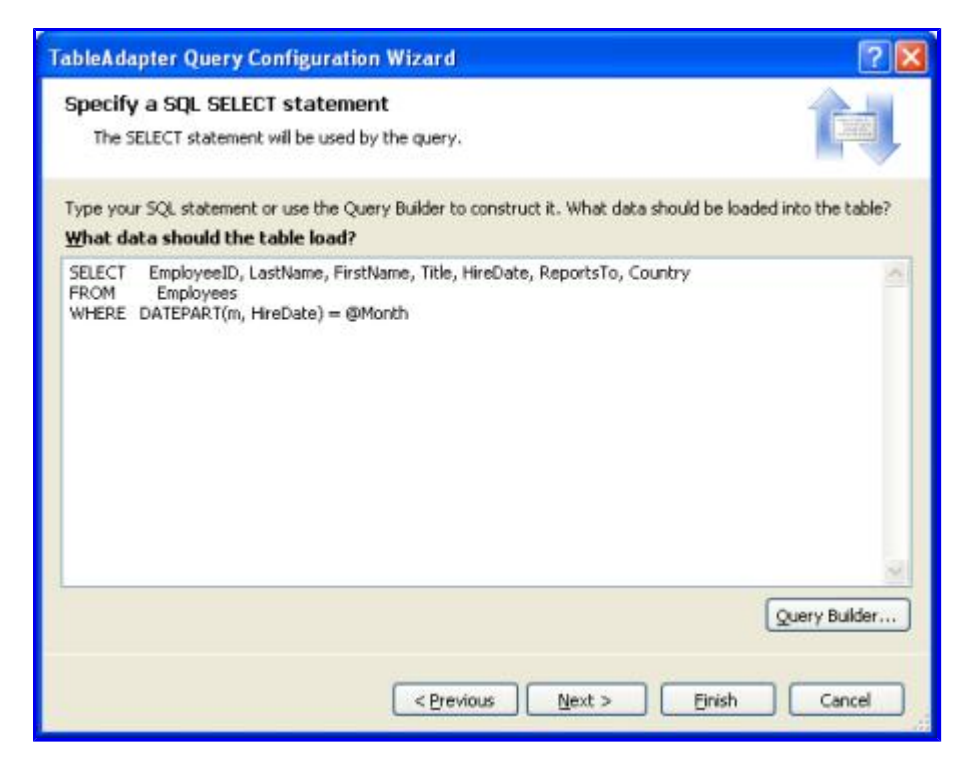

### **Figure 3: Return Only Those Rows Where the HireDate Column is Less Than or Equal to the @HiredBeforeDate Parameter**

Finally, change the FillBy and GetDataBy method names to FillByHiredDateMonth and GetEmployeesByHiredDateMonth, respectively.

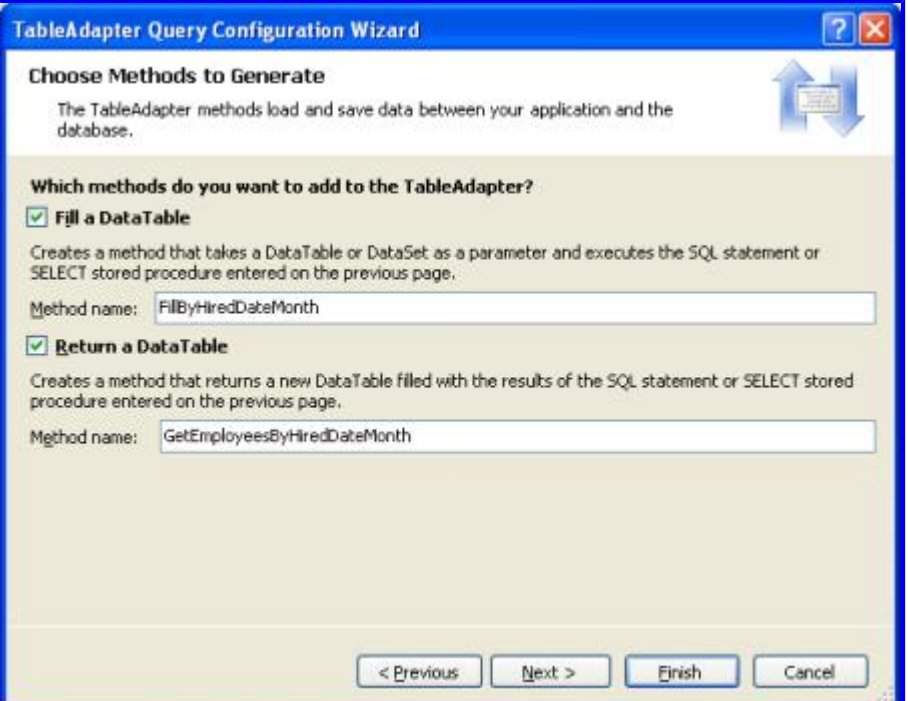

**Figure 4: Choose More Appropriate Method Names Than FillBy and GetDataBy**

Click Finish to complete the wizard and return to the DataSet's design surface. The EmployeesTableAdapter should now include a new set of methods for accessing employees hired in a specified month.

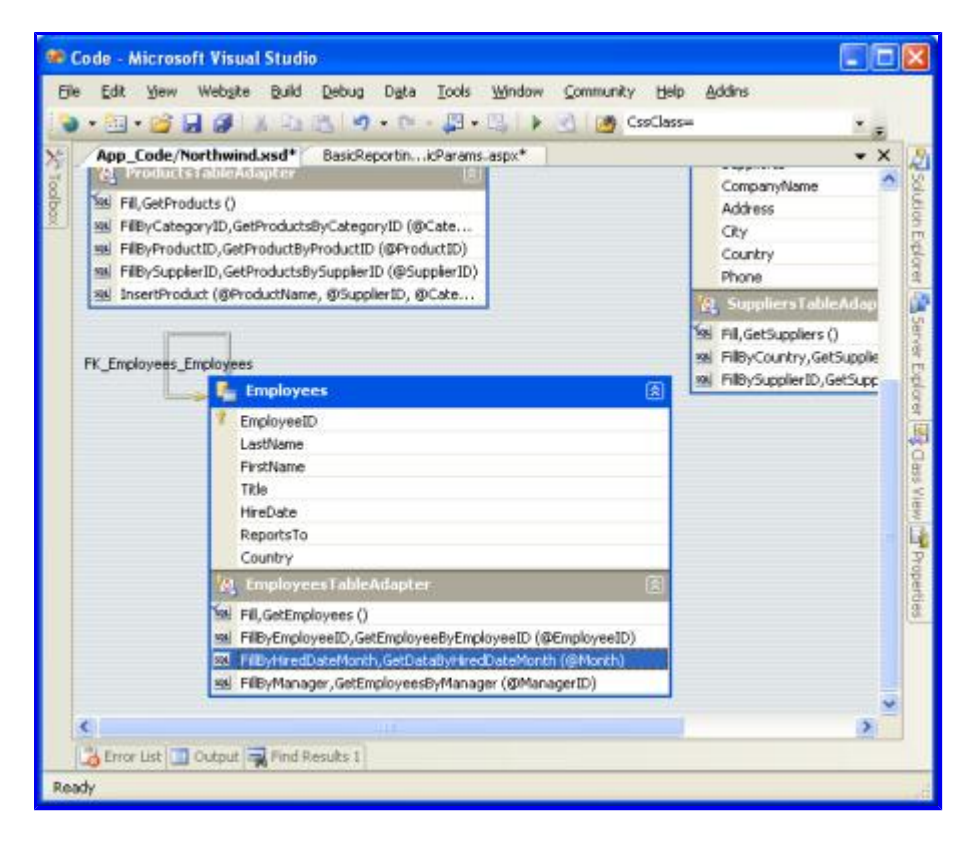

# **Figure 5: The New Methods Appear in the DataSet's Design Surface**

#### **Step 2: Adding the GetEmployeesByHiredDateMonth(***month***) Method to the Business Logic Layer**

Since our application architecture uses a separate layer for the business logic and data access logic, we need to add a method to our BLL that calls down to the DAL to retrieve employees hired before a specified date. Open the EmployeesBLL.vb file and add the following method:

```
<System.ComponentModel.DataObjectMethodAttribute( _
  System.ComponentModel.DataObjectMethodType.Select, False)> _
Public Function GetEmployeesByHiredDateMonth(ByVal month As Integer) _
  As Northwind.EmployeesDataTable
    Return Adapter.GetEmployeesByHiredDateMonth(month)
End Function
```
As with our other methods in this class, GetEmployeesByHiredDateMonth(*month*) simply calls down into the DAL and returns the results.

#### **Step 3: Displaying Employees Whose Hiring Anniversary Is This Month**

Our final step for this example is to display those employees whose hiring anniversary is this month. Start by adding a GridView to the ProgrammaticParams.aspx page in the BasicReporting folder and add a new ObjectDataSource as its data source. Configure the ObjectDataSource to use the EmployeesBLL class with the SelectMethod set to GetEmployeesByHiredDateMonth(*month*).

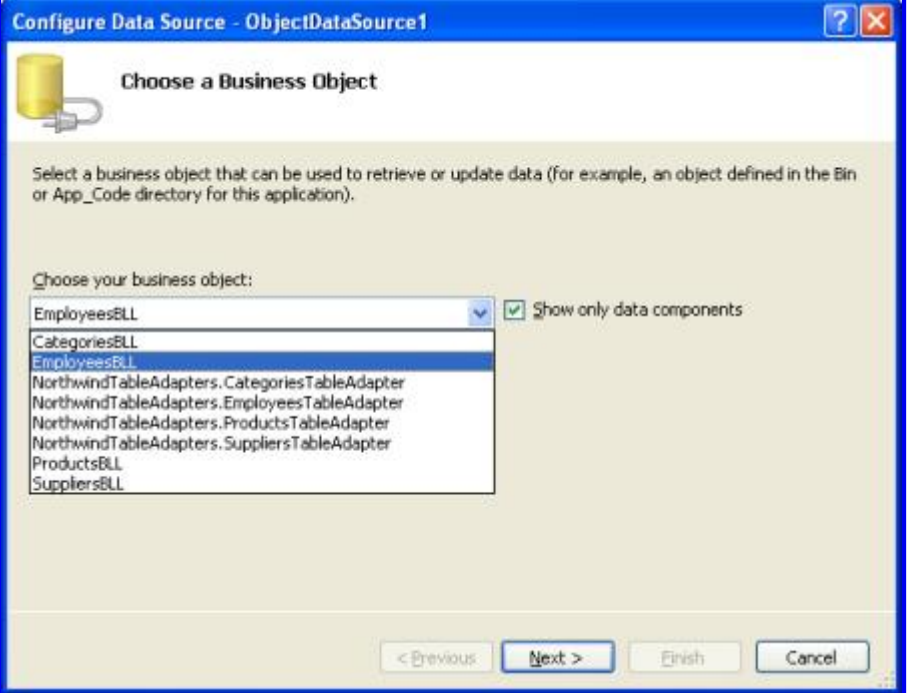

**Figure 6: Use the EmployeesBLL Class**

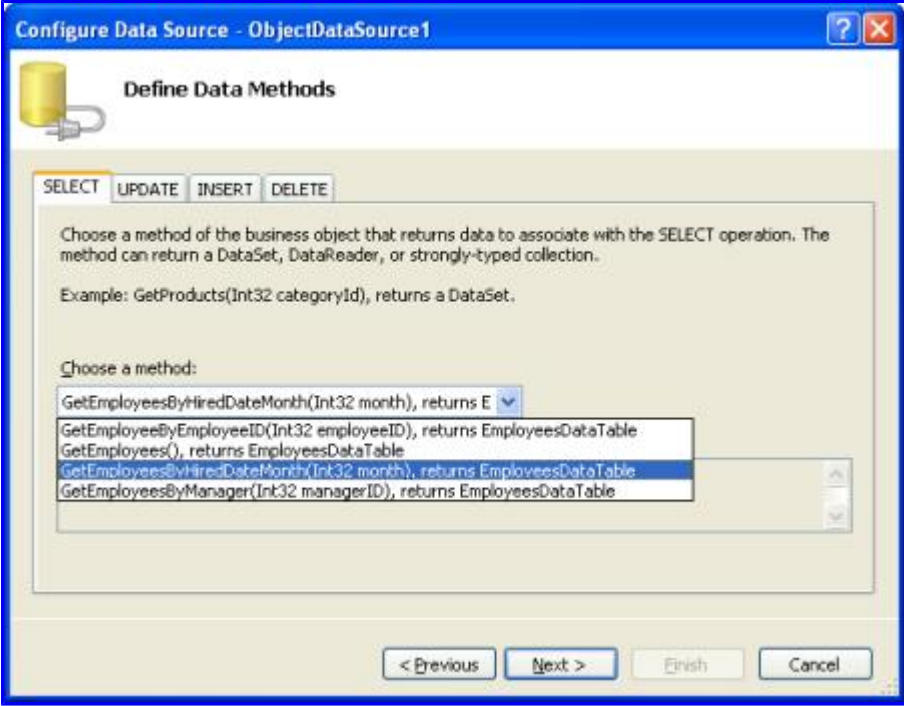

**Figure 7: Select From the GetEmployeesByHiredDateMonth(***month***) method**

The final screen asks us to provide the month parameter value's source. Since we'll set this value programmatically, leave the Parameter source set to the default None option and click Finish.

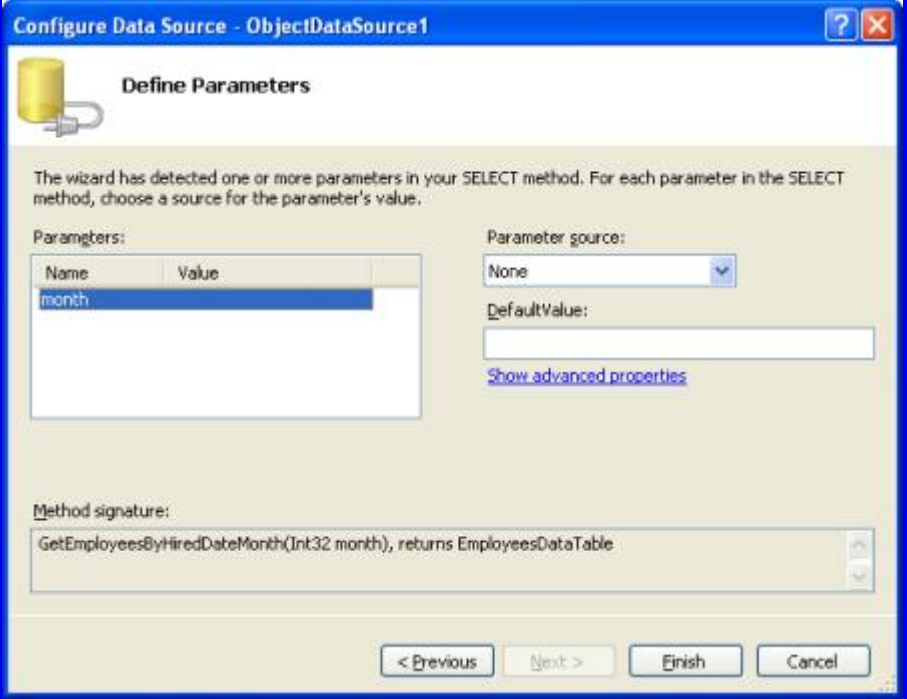

#### **Figure 8: Leave the Parameter Source Set to None**

This will create a Parameter object in the ObjectDataSource's SelectParameters collection that does not have a value specified.

```
<asp:ObjectDataSource ID="ObjectDataSource1" runat="server"
  OldValuesParameterFormatString="original_{0}"
  SelectMethod="GetEmployeesByHiredDateMonth"
  TypeName="EmployeesBLL">
    <SelectParameters>
        <asp:Parameter Name="month" Type="Int32" />
    </SelectParameters>
</asp:ObjectDataSource>
```
To set this value programmatically, we need to create an event handler for the ObjectDataSource's Selecting event. To accomplish this, go to the Design view and double-click the ObjectDataSource. Alternatively, select the ObjectDataSource, go to the Properties window, and click the lightning bolt icon. Next, either double-click in the textbox next to the selecting event or type in the name of the event handler you want to use. As a third option, you can create the event handler by selecting the ObjectDataSource and its Selecting event from the two drop-down lists at the top of the page's code-behind class.

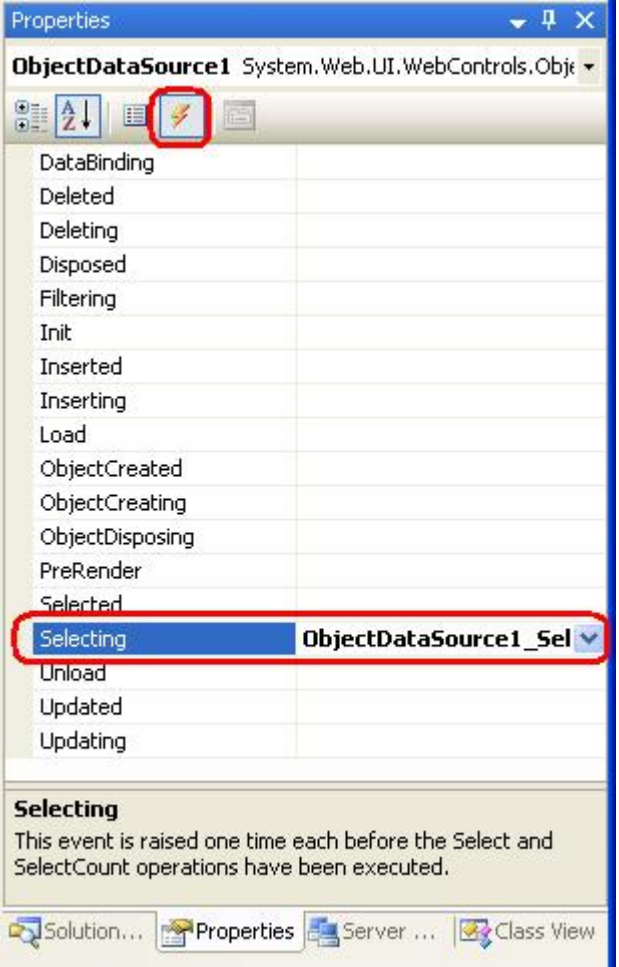

# **Figure 9: Click on the Lightning Bolt Icon in the Properties Window to List a Web Control's Events**

All three approaches add a new event handler for the ObjectDataSource's Selecting event to the page's code-behind class. In this event handler we can read and write to the parameter values using e.InputParameters(*parameterName*), where *parameterName* is the value of the Name attribute in the <asp:Parameter> tag (the InputParameters collection can also be indexed ordinally, as in e.InputParameters(*index*)). To set the month parameter to the current month, add the following to the Selecting event handler:

```
Protected Sub ObjectDataSource1_Selecting(ByVal sender As Object, _
  ByVal e As _
  System.Web.UI.WebControls.ObjectDataSourceSelectingEventArgs) _
  Handles ObjectDataSource1.Selecting
    e.InputParameters("month") = DateTime.Now.Month
End Sub
```
When visiting this page through a browser we can see that only one employee was hired this month (March) – Laura Callahan, who's been with the company since 1994.

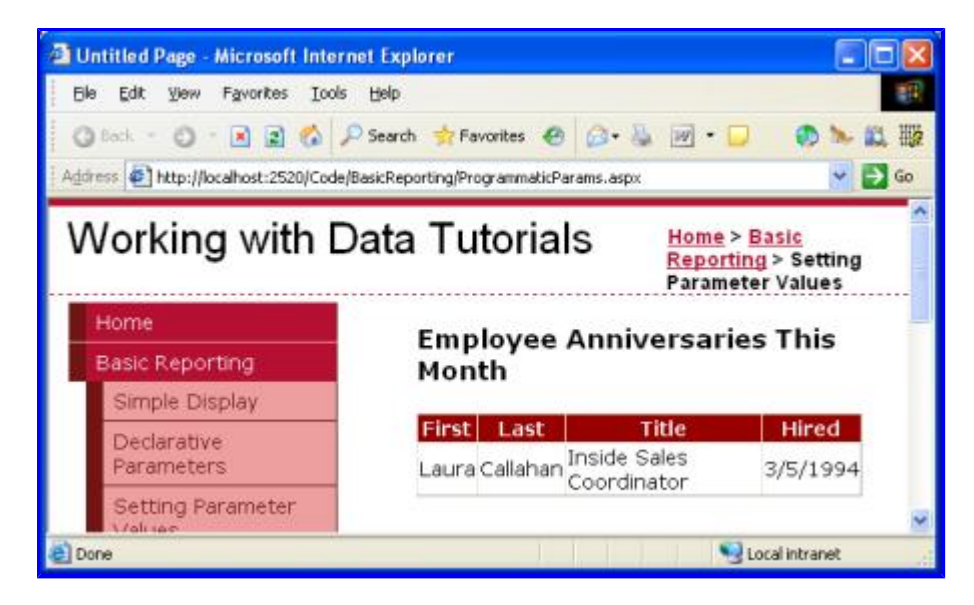

# **Figure 10: Those Employees Whose Anniversaries This Month Are Shown**

#### **Summary**

While the ObjectDataSource's parameters' values can typically be set declaratively, without requiring a line of code, it's easy to set the parameter values programmatically. All we need to do is create an event handler for the ObjectDataSource's Selecting event, which fires before the underlying object's method is invoked, and manually set the values for one or more parameters via the InputParameters collection.

This tutorial concludes the Basic Reporting section. The next tutorial kicks off the Filtering and Master-Details Scenarios section, in which we'll look at techniques for allowing the visitor to filter data and drill down from a master report into a details report.

Happy Programming!

# **About the Author**

Scott Mitchell, author of six ASP/ASP.NET books and founder of 4GuysFromRolla.com, has been working with Microsoft Web technologies since 1998. Scott works as an independent consultant, trainer, and writer, recently completing his latest book, Sams Teach Yourself ASP.NET 2.0 in 24 Hours. He can be reached at mitchell@4guysfromrolla.com or via his blog, which can be found at http://ScottOnWriting.NET.

#### **Special Thanks To…**

This tutorial series was reviewed by many helpful reviewers. Lead reviewer for this tutorial was Hilton Giesenow. Interested in reviewing my upcoming MSDN articles? If so, drop me a line at mitchell@4GuysFromRolla.com.